## HƯỚNG DẪN ĐĂNG NHẬP VÀO LMS (LEARNING MANAGEMENT SYSTEM) VÀ MICROSOFT TEAMS

## 1. Hướng dẫn đăng nhập vào LMS

**Bước 1:** Học viên truy cập vào đường link http://lms.neu.edu.vn và đăng nhập bằng tài khoản email của Trường cấp cho học viên.

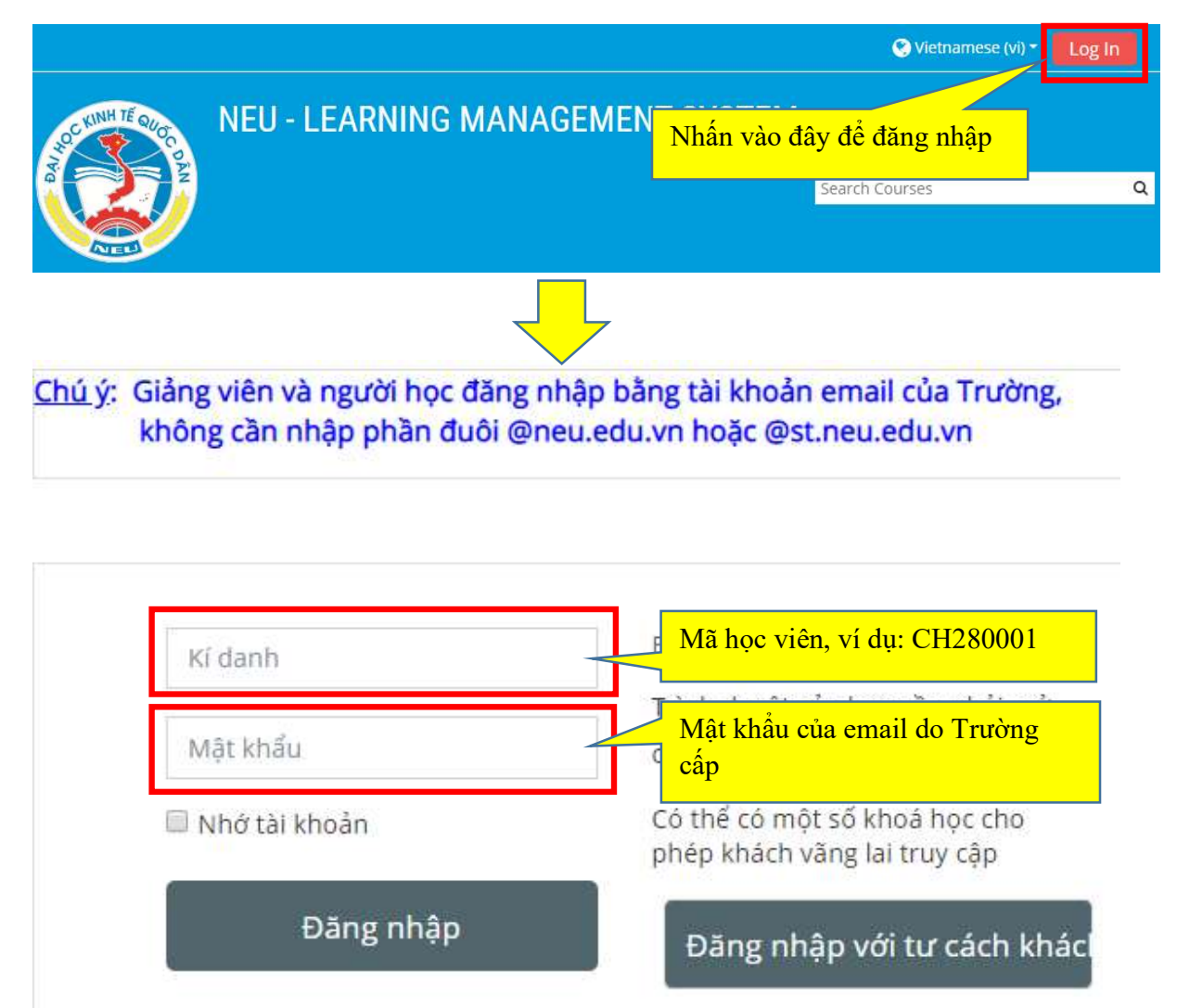

Lưu ý: Giảng viên CHỈ CÓ THỂ add tài khoản của học viên KHI học viên PHẢI ĐĂNG NHẬP TỐI THIỀU 1 LẦN vào hệ thống LMS. Vì vậy, học viên cần đăng nhập vào hệ thống LMS bằng tài khoản theo mã học viên ngay khi bắt đầu học.

**Bước 2:** Tìm kiếm tên lớp học phần mà học viên tham gia học, lưu ý tên lớp học phần theo đúng tên trong thời khóa biểu (xem thời khóa biểu ở tab LICH HOC của học viên trên trang web http://thacsi.neu.edu.vn)

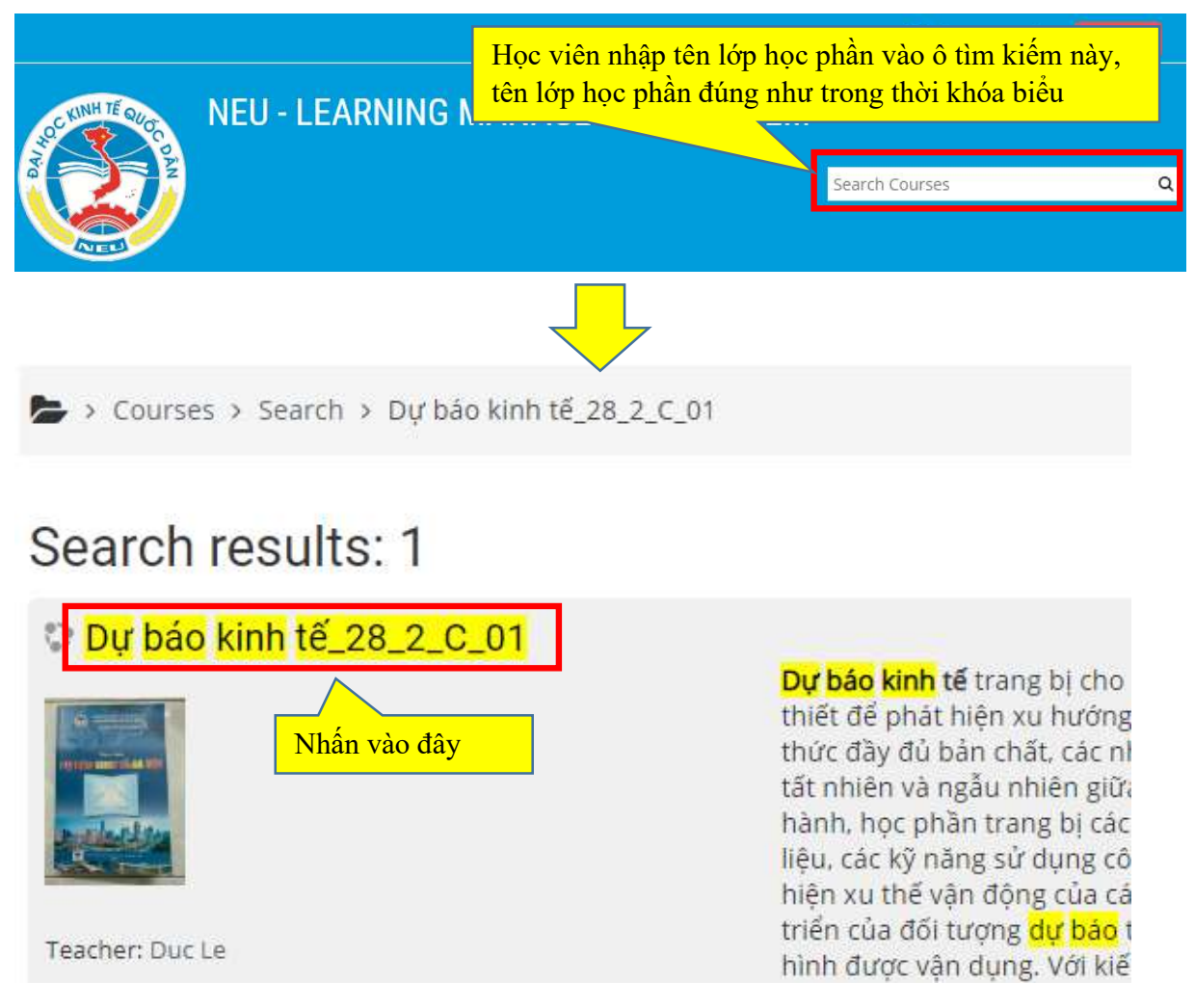

**Bước 3:** Học viên nhập mã (enrollment key) do giảng viên cung cấp qua email

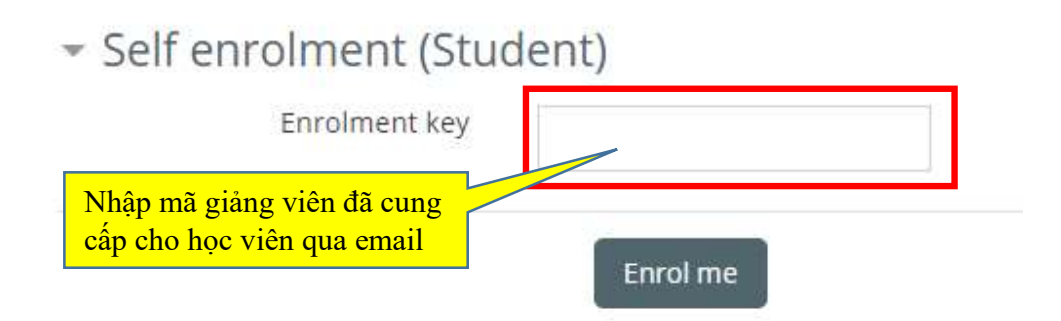

Bước 4: Học viên học tập, đọc tài liệu và thảo luận trên phần mềm LMS theo sự hướng dẫn của giảng viên.

## 2. Hướng dẫn đăng nhập vào Microsoft Teams

Bước 1: Truy cập vào phần mềm Microsoft Teams, bằng 1 trong 2 cách sau:

- Cách 1: Cài đặt phần mềm trên máy tính
	- o Tải phần mềm Microsoft Teams theo link sau và cài đặt: https://teams.microsoft.com/downloads
	- o Sau khi cài đặt, học viên đăng nhập bằng tài khoản email của Trường cấp
	- o Học viên có thể tải Teams trên nền tảng iOS hoặc Android để dùng trên điện thoại.
- Cách 2: Sử dụng trên nền tảng web
	- o Truy cập và đăng nhập qua link: https://teams.microsoft.com
- **III** Office 365  $\rightarrow$ TRUDING DAI HỌC KINH TẾ QUỐC DÂN NATIONAL ECONOMICS UNIVERSITY Apps ew message 圃 O Outlook (1) (2) Word xce Favorites  $\overline{\mathbf{N}}$ PowerPoint neNote  $\Box$ Inbox 6 **Th** Teams SharePoint  $\triangleright$ Sent Items Class Notebook S Sway Forms
- o Hoặc từ giao diện email (trên web) theo các bước sau:

Màn hình chung của Teams sau khi đăng nhập thành công như sau:

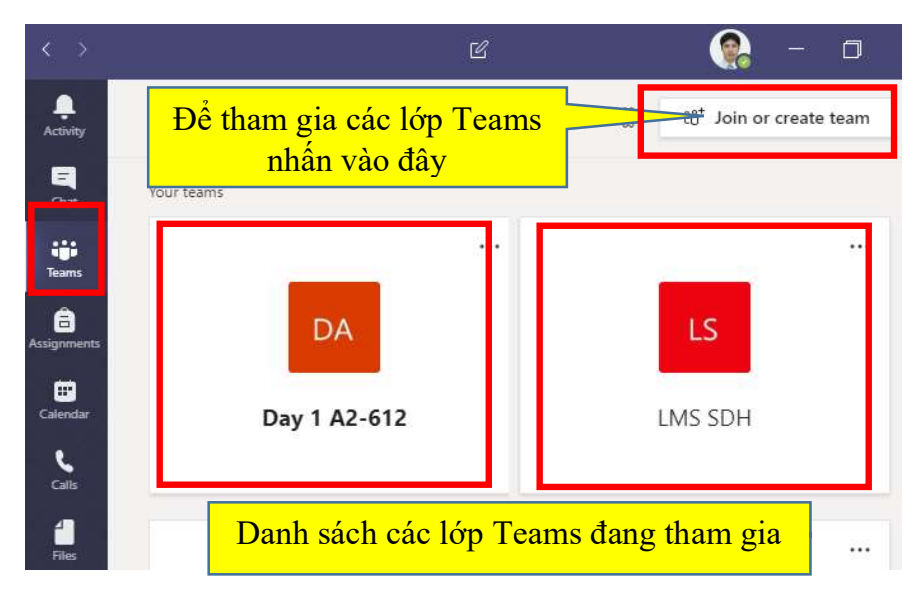

Bước 2: Truy cập vào lớp Teams do giảng viên cung cấp. Có 2 cách để vào lớp Teams, tuy nhiên đều phải nhận được thông tin từ giảng viên nên học viên chú ý check email.

- $-$  Cách 1: Truy cập bằng link liên kết do giảng viên cung cấp. Học viên click vào link hoặc dán link liên kết vào trình duyệt, sau đó chờ giảng viên phê duyệt. Sau khi giảng viên xác nhận thành công, lớp Teams sẽ hiện trong danh sách các lớp như hình ví dụ trên.
- Cách 2: Truy cập bằng code do giảng viên cung cấp. Học viên nhập code và hệ thống sẽ đưa học viên vào lớp tự động mà không cần giảng viên phê duyệt. Ở góc trên bên trái phần mềm Teams, nhấn chọn nút Join or create team (như hình trên)  $\Rightarrow$  Join a team with code  $\Rightarrow$  nhâp code

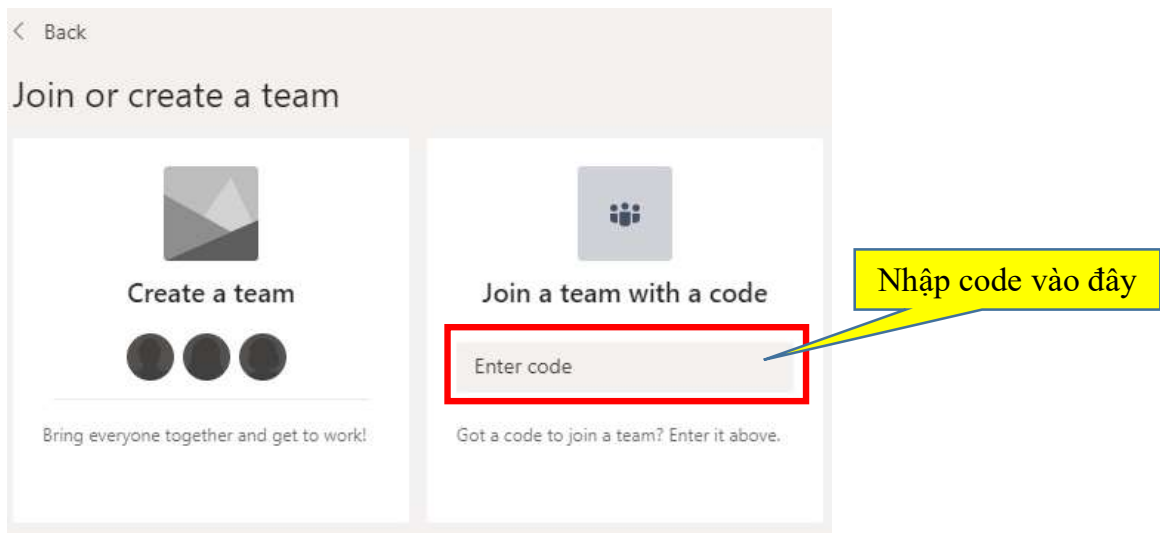

Bước 3: Hoạt động học tập trên Teams:

- Sau khi vào lớp, học viên tham gia vào các buổi live video streaming (theo thời khóa biểu).
- Học viên có thể đặt câu hỏi, thảo luận thông qua công cụ chat của phần mềm.
- Học viên cũng có thể tải các tài liệu do giảng viên cung cấp qua phần mềm Teams.

## 3. Hướng dẫn reset lại mật khẩu email của Trường cấp

Tài khoản để đăng nhập LMS chính là tài khoản email của học viên. Nếu có vấn đề khi đăng nhập LMS không thành công, học viên đọc kỹ hướng dẫn sử dụng email được đăng tải trong menu Thông tin hướng dẫn trên Cổng thông tin đào tạo https://thacsi.neu.edu.vn để reset lại mật khẩu email.